# **Руководство обучающегося**

по работе с подсистемой электронных дневников и журналов

2017

## **1. Доступ в Систему.**

Запустить Интернет браузер. В адресной строке набрать адрес Системы – [http://uslugi.orenedu.ru](http://uslugi.orenedu.ru/) .

Вход в Систему осуществляется через учѐтную запись госуслуг:

На странице авторизации нажмите «Войти через ЕСИА».

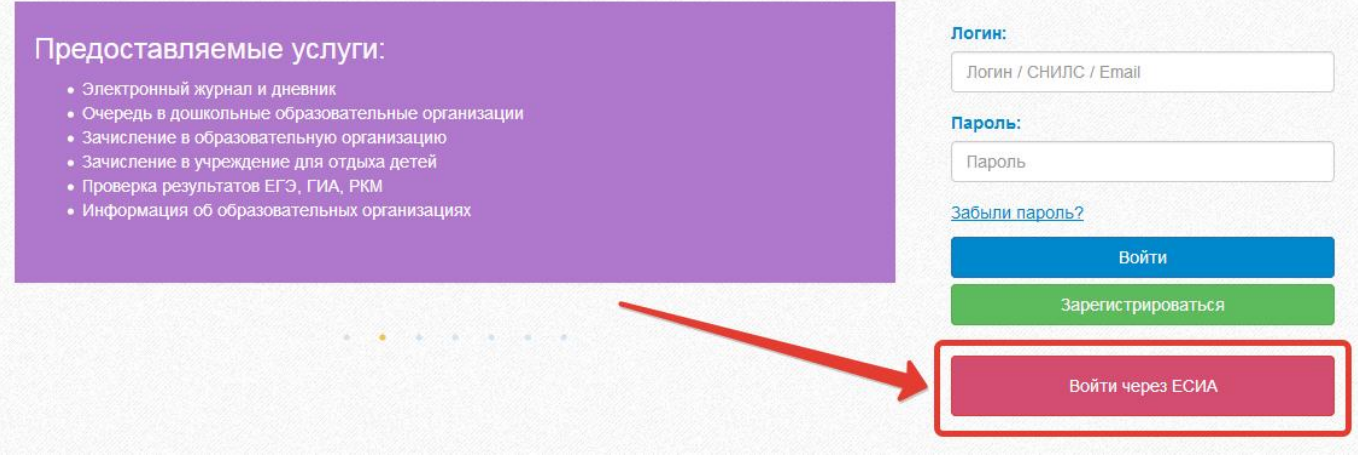

Рисунок 1 – Вход через ЕСИА

Введите логин и пароль учѐтной записи госуслуг и нажмите «Войти».

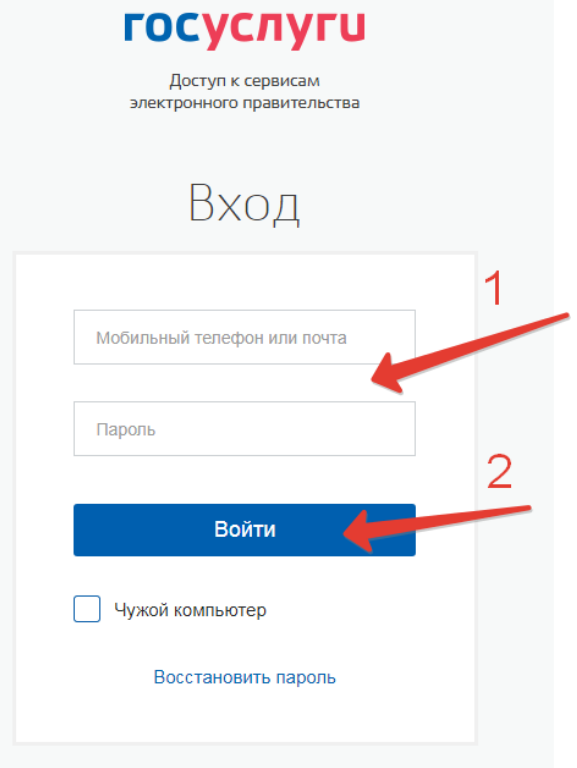

Рисунок 2 – Вход через ЕСИА

Система запросит данные Вашего профиля на сайте госуслуг, нажмите «Предоставить» (рис.3).

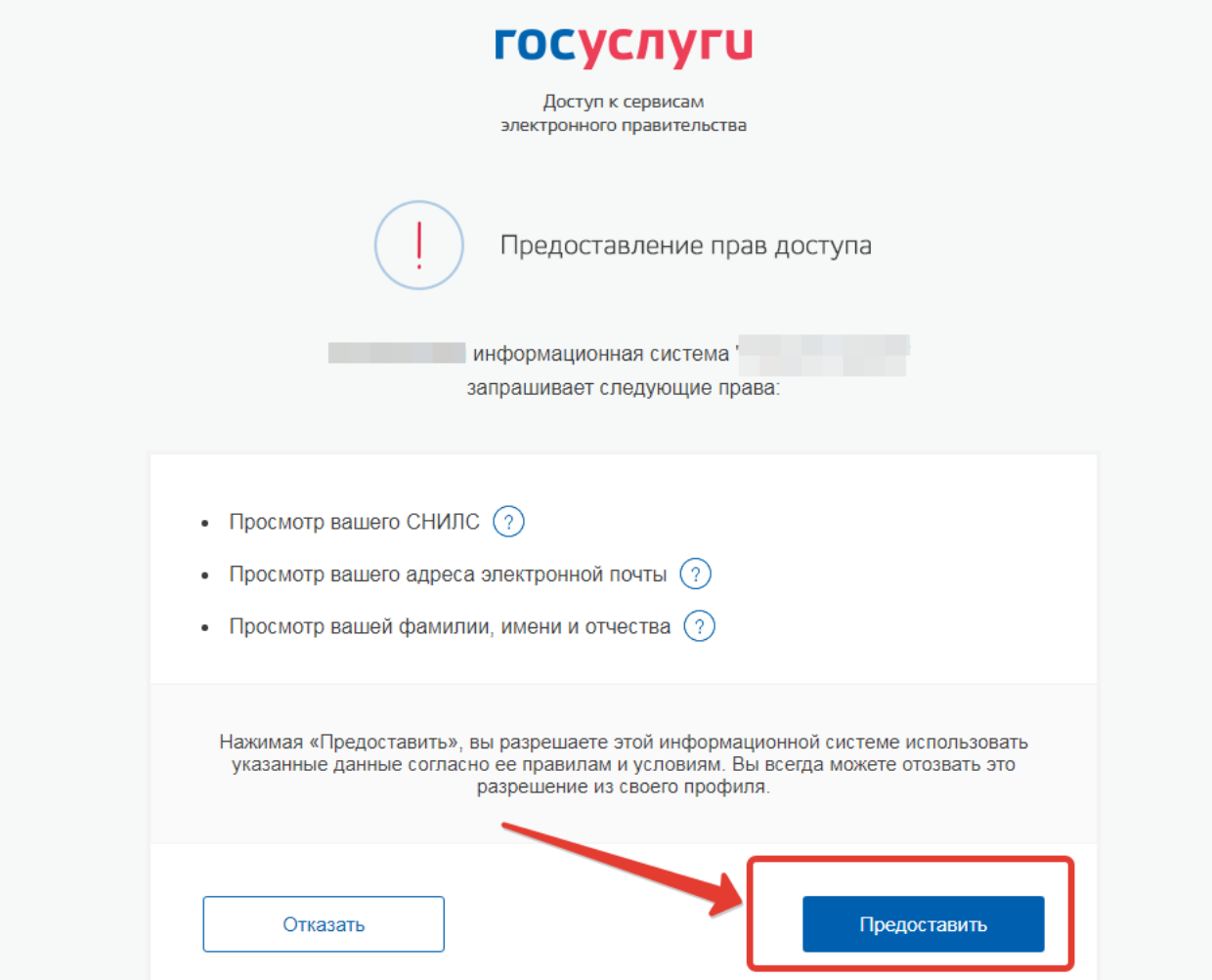

Рисунок 3 – Предоставление данных

Примечание – Чтобы иметь доступ к электронному дневнику, в профиле пользователя на сайте госуслуг должен быть указан Ваш СНИЛС. Этот же СНИЛС должен быть прописан Вам в школе.

Для запуска Электронного дневника следует щелкнуть на экране иконку *Дневник учащегося* (см на рисунке ниже).

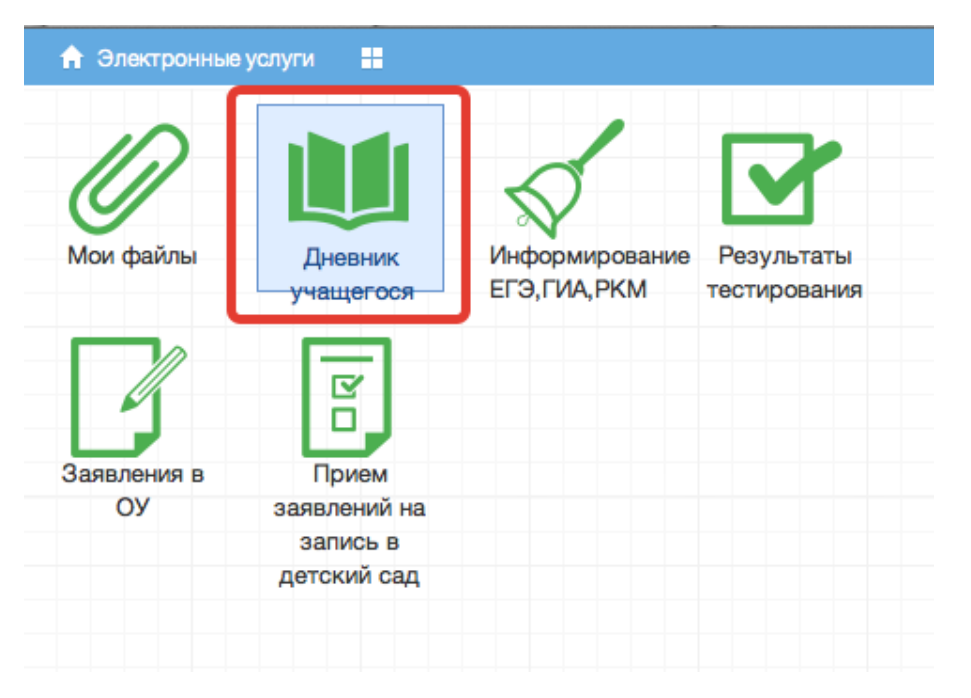

Рисунок 4 – Иконка Дневник учащегося

В том случае, если на экране иконка *Дневник учащегося* отсутствует, следует обратиться к школьному администратору с просьбой внести Ваш СНИЛС в базу данных.

### **2. Действия в Электронном дневнике**

Ученик может выполнять следующие операции с Электронным дневником: просматривать расписание, просматривать дневник, загружать в Электронный дневник необходимые файлы, смотреть результаты тестирования.

#### **2.1 Просмотр дневника.**

Для просмотра дневника необходимо авторизоваться в Системе и нажать на иконку Дневник учащегося на рабочем столе (рис. 5).

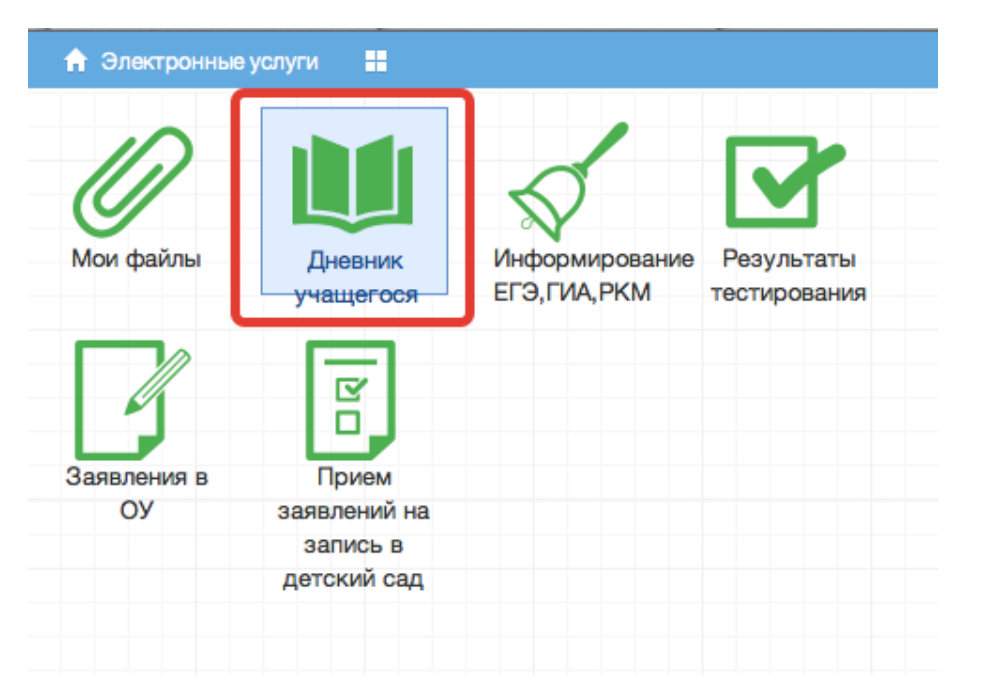

Рисунок 5 – Иконка Электронного дневника на Рабочем столе

В Электронном дневнике ученики могут видеть информацию о предметах, темах урока, домашнем задании, оценках и присутствии на уроке.

Просмотр дневника по неделям осуществляется с помощью стрелок в верхней части экрана (рис. 6).

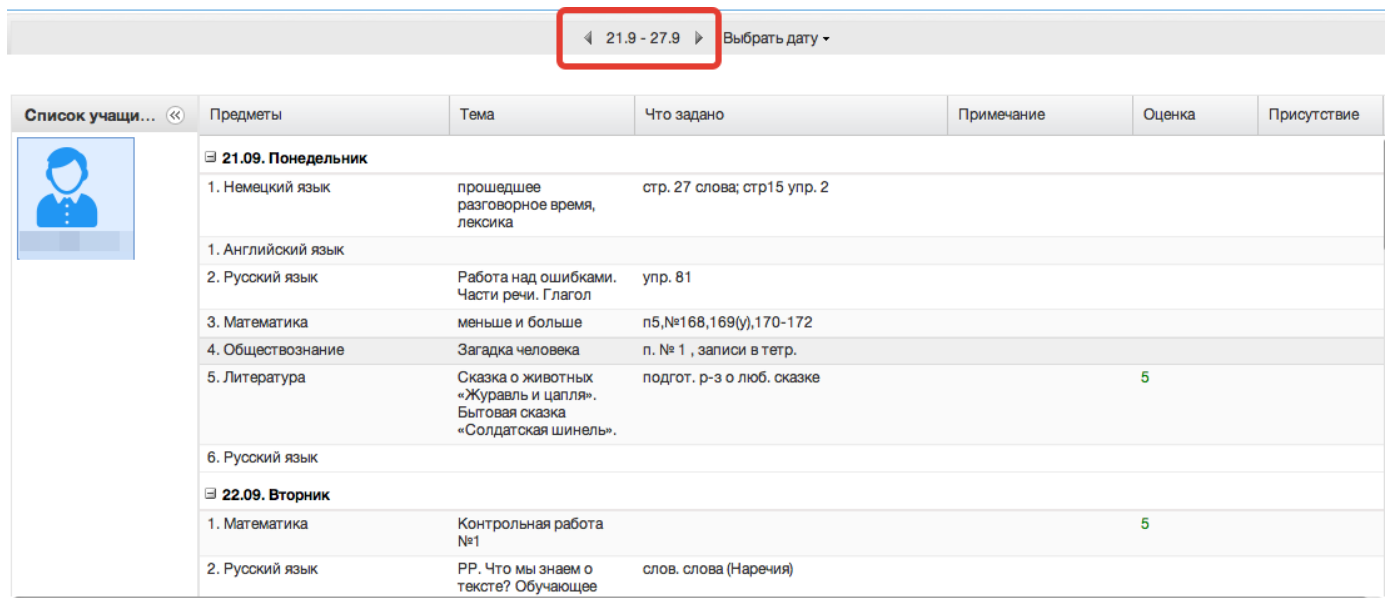

Рисунок 6 - Выбор недели для просмотра Дневника учащегося

Для просмотра записей на заданную дату необходимо произвести щелчок по кнопке *«Выбрать дату»* и затем выбрать дату в календаре (рис. 7).

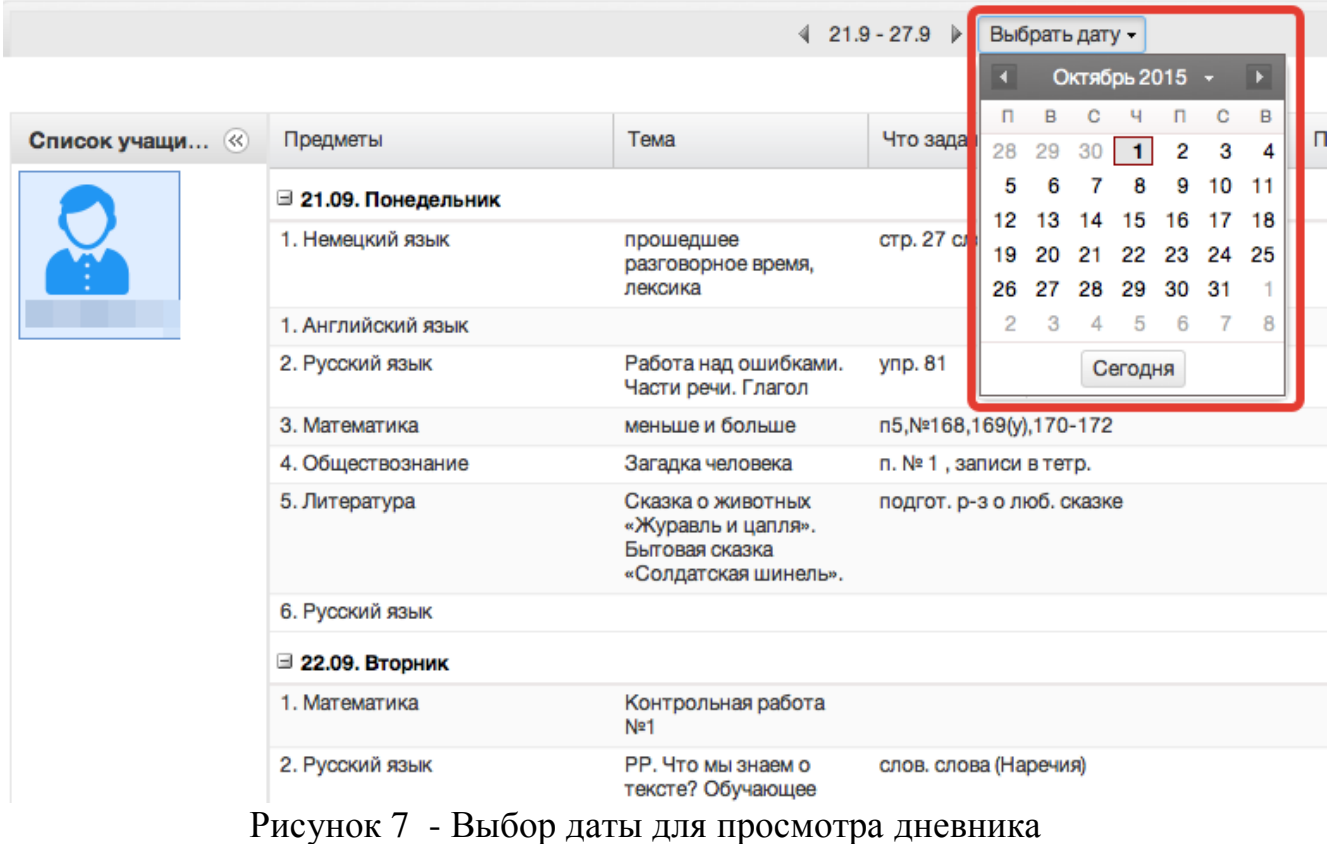

В дневнике есть возможность выгружать оценки ребѐнка в файл, для этого нажать кнопку «Оценки в xls» и выбрать период выгрузки (рис. ниже).

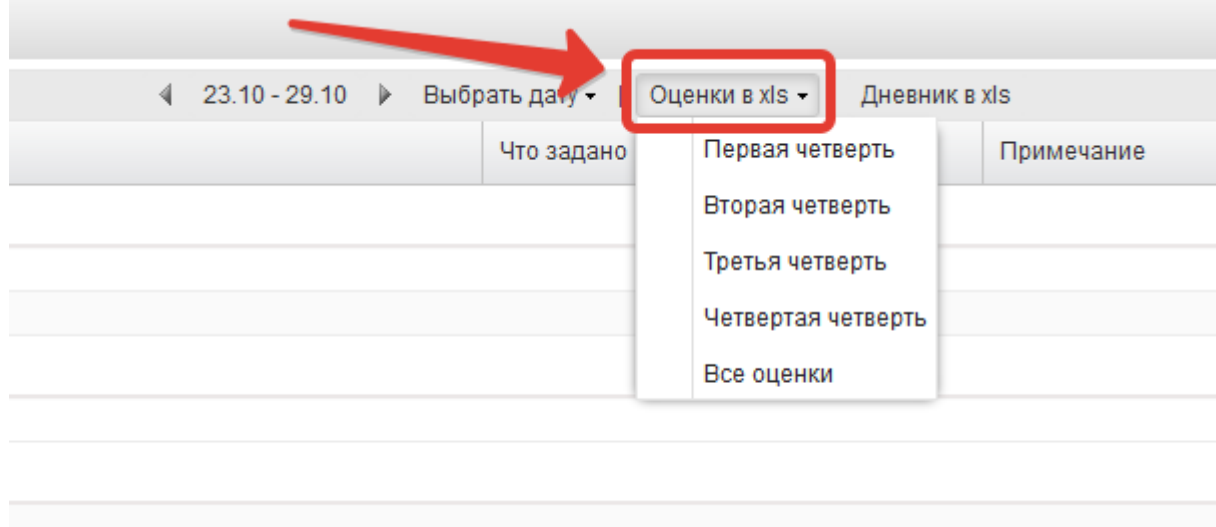

Рисунок 8 – Выгрузка оценок

Если эта кнопка не активна, следует обратиться в школу, скорее всего у них не заполнены периоды, по которым учится школа, или не указан период по умолчанию.

Также можно выгрузить в файл сам дневник, выгрузится та неделя, которая отображается на экране.

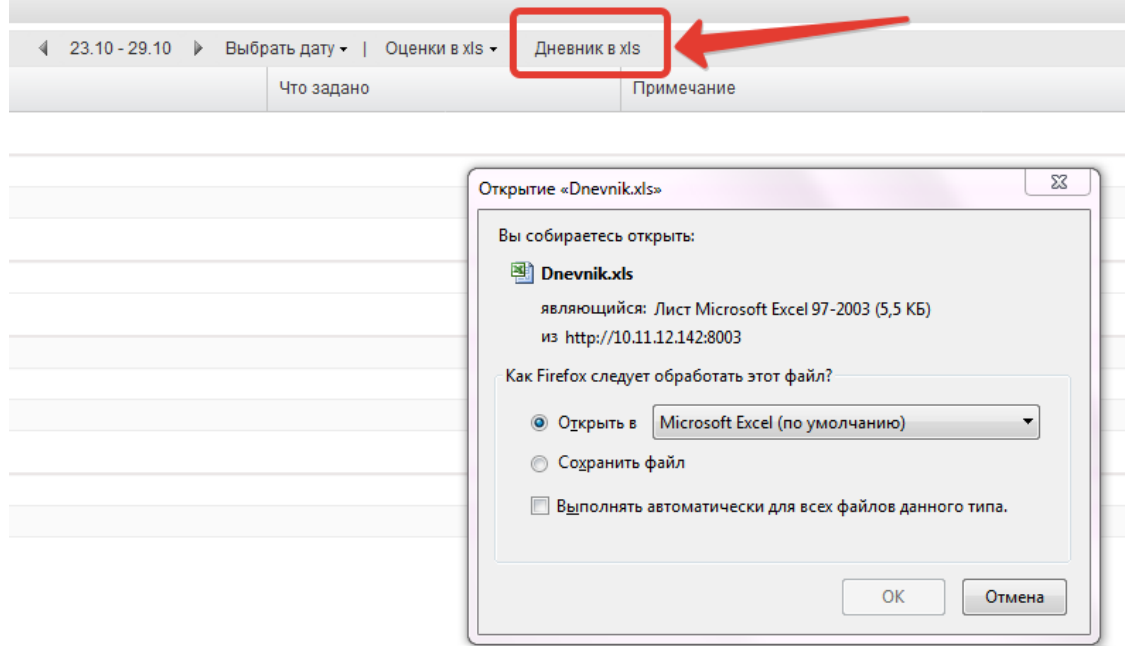

Рисунок 9 – Выгрузка дневника

#### **2.2 Получение информации о результатах тестирования.**

Ученики имеют возможность получать информацию о результатах тестирования. Для этого необходимо нажать на иконку *Результаты тестирования* на рабочем столе.

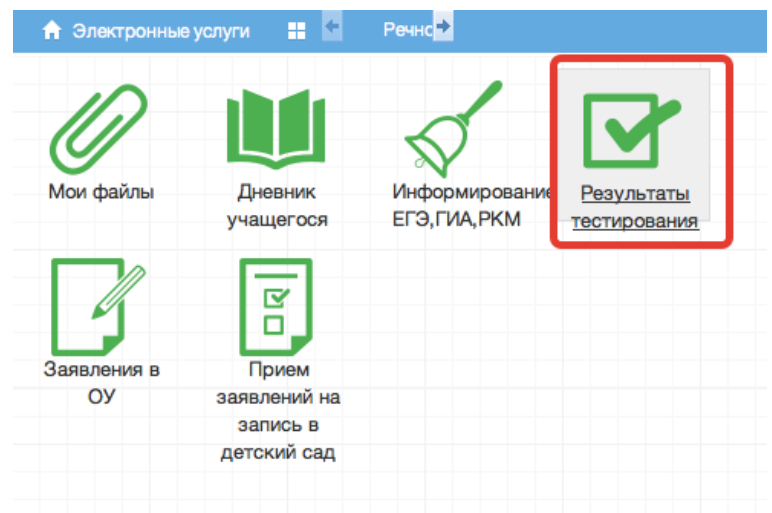

Рисунок 10 - Иконка Результаты тестирования на рабочем столе.

В открывшемся окне будут результаты всех тестирований ученика.

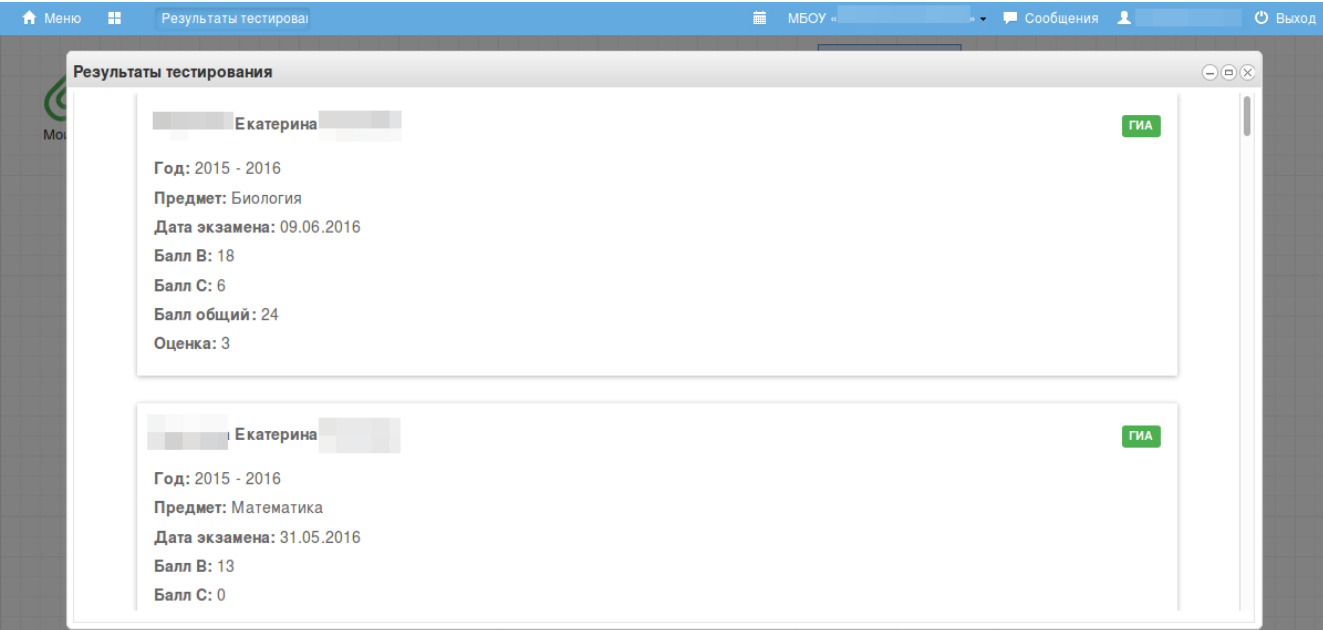

## Рисунок 11 - Данные по результатам ГИА.

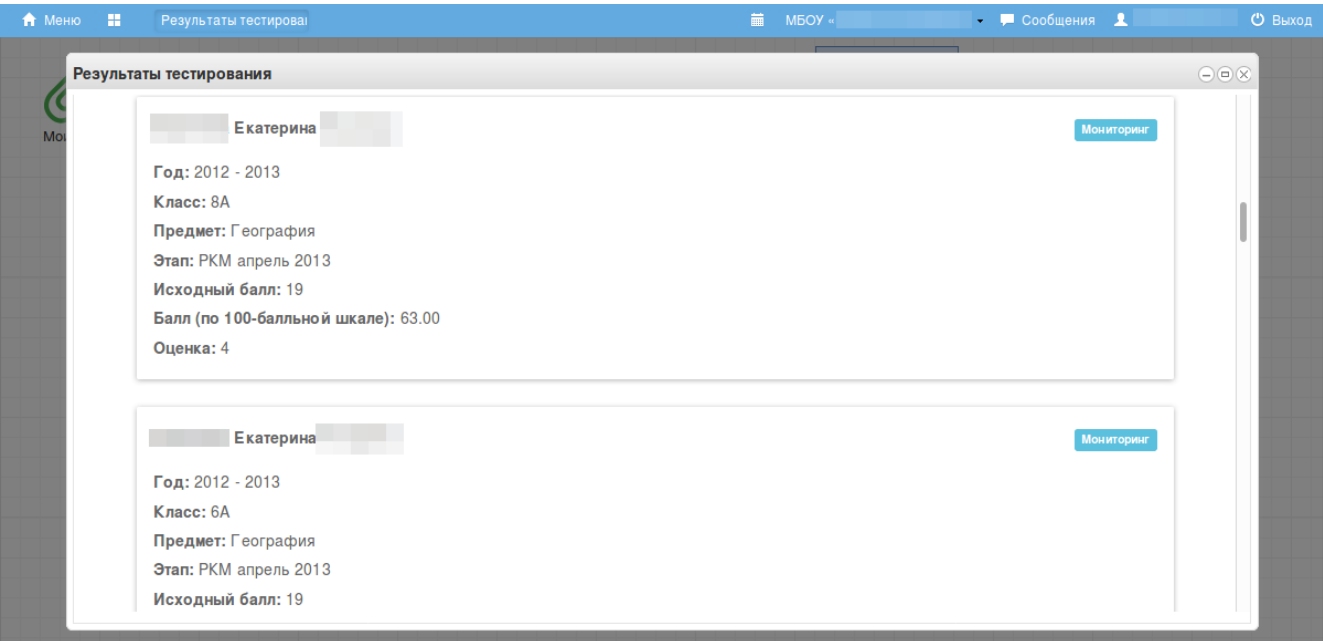

Рисунок 12 – Данные по результатам РКМ

#### **3. Аварийные ситуации**

В случае возникновения нештатных ситуаций, связанных с некорректным выполнением функций Системы в период тестирования и эксплуатации, доработки Системы – следует обратиться к Школьному администратору, который направит информацию о проблемах в техподдержку.

При передаче проблемы Школьному администратору для его последующего обращения в техподдержку требуется сообщить:

краткое описание причины обращения (тема);

 развернутое текстовое описание проблемы/причины обращения;

 сообщения об ошибке, появляющиеся в результате неправильной работы Системы;

 снимок экрана (один или несколько), иллюстрирующий проблему/причину обращения.

Для сохранения диагностического сообщения, выданного Системой на экран (снимка экрана), необходимо выполнить следующие действия:

 нажать комбинацию клавиш <SHIFT>+<PrintScreen>, в результате чего образ экрана с диагностическим сообщением будет сохранен в буфере обмена операционной системы (ClipBoard);

 запустить доступный редактор (Microsoft® Office Word, OpenOffice Writer, Paint, Gimp или т.п.);

 нажать комбинацию клавиш <Shift>+<Insert> (или выбрать в меню редактора "Правка/Вставить"), в результате чего изображение из буфера обмена будет вставлено в редактор;

сохранить файл с использованием редактора.

9